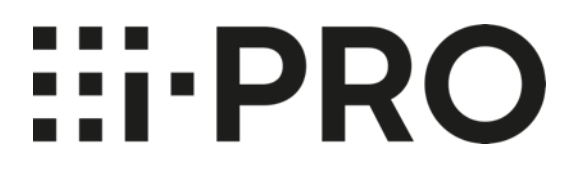

# VI Joystick Control Service Administrative Guide

Last Updated: Monday, April 4, 2022

## **TABLE OF CONTENTS**

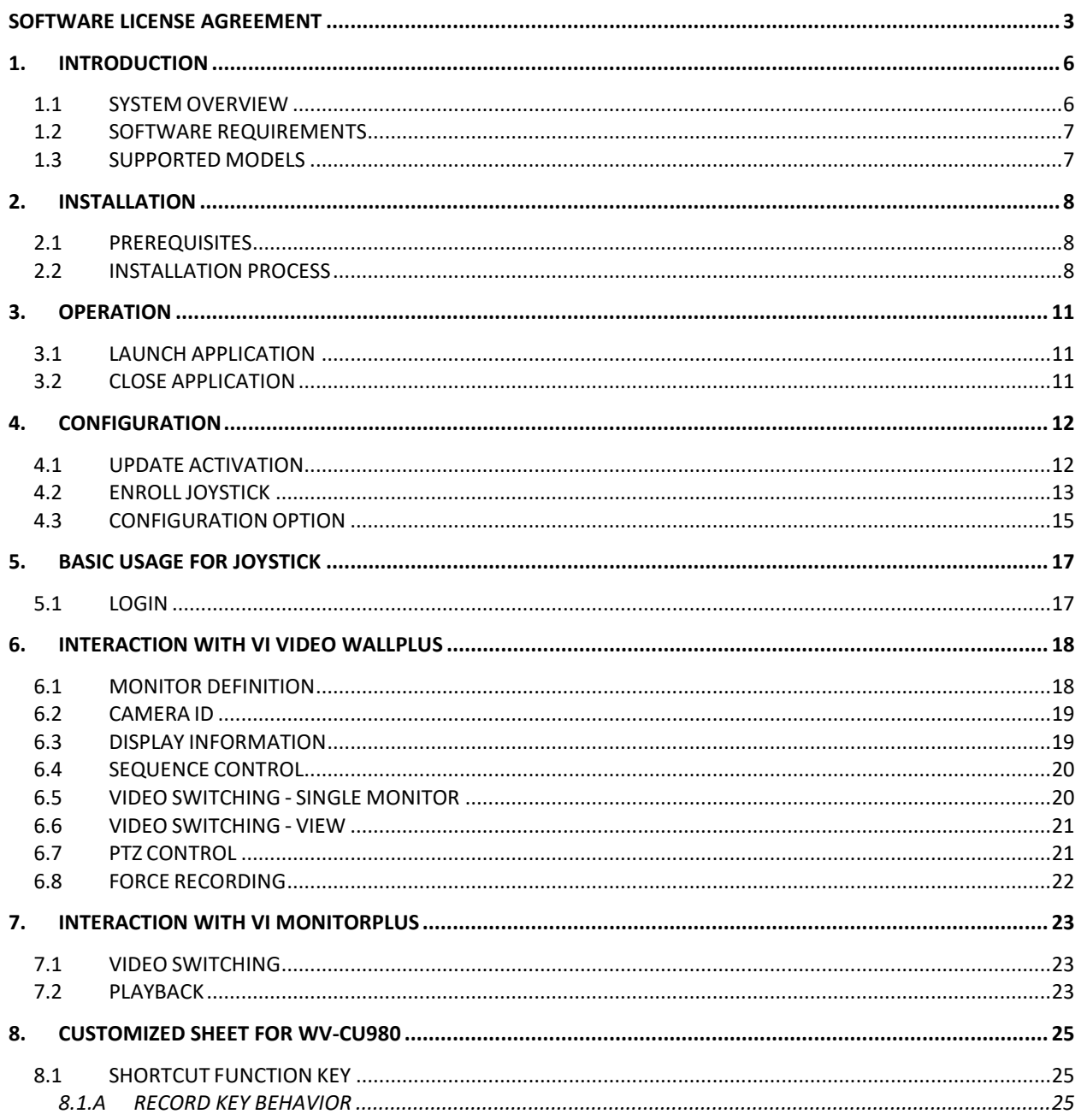

## <span id="page-2-0"></span>SOFTWARE LICENSE AGREEMENT

IMPORTANT – READ CAREFULLY BEFORE ACCESSING THIS SOFTWARE: This license agreement ("License Agreement") is a legal agreement between the user (referred to herein as "You" or "Licensee" and meaning either an individual or a single entity) and i-PRO Americas Inc., and its suppliers (collectively, "i-PRO Americas" or "Licensor") for the Software (the "Software"). BY USING OR ACCESSING THE SOFTWARE, LOADING THE SOFTWARE OR ALLOWING THE SOFTWARE TO BE LOADED; OR UTILIZING ANY DEVICE OR OTHERWISE UTILIZING THE SERVICES OR FUNCTIONALITY OF THE SOFTWARE, YOU AGREE TO BE BOUND BY THE TERMS OF THIS LICENSE AGREEMENT. IF YOU DO NOT AGREE TO THE TERMS OF THIS LICENSE AGREEMENT, YOU MAY RETURN THE SOFTWARE TO YOUR PLACE OF PURCHASE FOR A FULL REFUND.

#### 1. GRANT OF LICENSE.

- a. Overview of the License Agreement. This License Agreement describes your rights to use or otherwise utilize the Software. This License Agreement does not entitle You to any ownership rights of the programming code. The Software is licensed, not sold. The Software is protected by copyright and other intellectual property laws and treaties. i-PRO Americas owns the title, copyright and other intellectual property rights in the Software. You may not rent, lease, or lend the Software or transfer the License Agreement to another user.
- b. System Limits. You may use the Software with one unique system identified by its Mac address. Each unique system requires a separate License Agreement.
- 2. TERMINATION. Without prejudice to any other rights, i-PRO Americas may terminate this License Agreement if You do not abide by the terms and conditions herein, in which case you must destroy all copies of the Software and/or return the Software to i-PRO Americas and all its component parts.
- **3. TRANSFER.** You may move the Software to a different server.
- 4. LIMITATION ON REVERSE ENGINEERING, DECOMPILATION AND DISASSEMBLY. You may not reverse engineer, decompile, or disassemble the Software.
- 5. CONSENT TO USE OF DATA. You agree that i-PRO Americas and its affiliates may collect and use any technical information You provide as part of support services related to the Software. i-PRO Americas agrees not to use this information in a form that personally identifies You.
- 6. LIMITED WARRANTY. Because of uncertain or unknown conditions and incidental hazards under which the Software is used, i-PRO Americas does not warrant or guarantee that any particular result will be achieved. i-PRO Americas disclaims all liability and responsibility for damages or other loss caused by any independent supplier/installer of the Software or other third-party. The sole and exclusive warranty provided by i-PRO Americas is that (1) the media on which the Software is furnished will be free of defects in materials and workmanship; and (2) the Software substantially conforms to its published specifications (the "Limited Warranty"). The Software is warranted only for its initial installation. This warranty shall survive inspection of, payment for and acceptance of the Software, but in any event, shall expire ninety (90) days after the date you receive the Software, unless prohibited by law. Any supplements or updates to the Software, including without limitation service packs (if any) or hot fixes provided to You after the expiration of the ninety-day Limited Warranty period are not covered by any warranty or condition, express, implied or statutory. Except for the Limited Warranty as set forth herein, i-PRO Americas provides the Software and support services (if any) "AS IS" AND WITH ALL FAULTS. THERE ARE NO OTHER WARRANTIES (NOR REPRESENTATIONS) HEREUNDER OR ELSEWHERE MADE BY i-PRO Americas, EXPRESS OR IMPLIED, AND ALL OTHER WARRANTIES, INCLUDING, BUT NOT LIMITED TO, THE IMPLIED WARRANTIES OF MERCHANTABILITY, SUITABILITY AND FITNESS FOR A PARTICULAR PURPOSE, OF GOOD AND WORKMANLIKE PERFORMANCE, ALL WITH REGARD TO THE SOFTWARE AND THE PROVISION OF OR FAILURE TO PROVIDE SUPPORT SERVICES, ARE DISCLAIMED BY i-PRO Americas AND EXCLUDED FROM THIS AGREEMENT. ALSO, THERE IS NO WARRANTY OR CONDITION OF TITLE, QUIET ENJOYMENT, QUIET POSSESSION, AND CORRESPONDENCE TO DESCRIPTION OR NON-INFRINGEMENT WITH REGARD TO THE SOFTWARE. NO AFFIRMATION WHETHER BY WORDS OR ACTIONS BY i-PRO Americas, ITS AGENTS, EMPLOYEES OR REPRESENTATIVES SHALL CONSTITUTE A WARRANTY.
- 7. Limited and Exclusive Remedy. i-PRO America's sole responsibility and Your exclusive remedy for any nonconformance or defect in the Software is expressly limited to the replacement of the Software or the refund of the license fees, if any, as determined by i-PRO Americas, in its sole discretion, to the extend i-PRO Americas

confirms that the Software possess such a defect. As a condition precedent to any remedy described herein, or otherwise available to You, You shall seek and accept i-PRO America's reasonable effort to replace the allegedly defective or nonconforming Software. In furtherance of such undertaking, if You reasonably believe that the Software contains a defect or nonconformity for which i-PRO Americas is responsible, You shall inform i-PRO Americas immediately by telephone at (713) 621-9779 and by providing written notification to i-PRO Americas within forty-eight (48) hours of discovery. All returned Software shall be shipped at customer's expense. This Limited Warranty is void if failure of the Software has resulted from accident, abuse, misapplication, abnormal use, or a virus. Any replacement Software will be warranted for the remainder of the original warranty period or thirty (30) days, whichever is longer.

- 8. NO CONSEQUENTIAL OR OTHER DAMAGES. NOTWITHSTANDING ANYTHING TO THE CONTRARY, EXPRESS OR IMPLIED, (1) I-PRO AMERICAS'S LIABILITY FOR ANY CLAIM OR ACTION OF ANY KIND ARISING OUT OF, IN CONNECTION WITH OR RESULTING FROM THE MANUFACTURE, SALE, DELIVERY, RESALE, TRANSFER, USE OR REPAIR OF THE SOFTWARE OR SERVICES RENDERED BY I-PRO AMERICAS UNDER THIS LICENSE AGREEMENT SHALL NOT EXCEED THE PRICE, IF ANY, YOU PAID FOR THE SOFTWARE OR \$5.00, WHICHEVER IS GREATER; AND (2) I-PRO AMERICAS SHALL IN NO EVENT BE LIABLE FOR SPECIAL, INDIRECT, PUNITIVE, INCIDENTAL OR CONSEQUENTIAL DAMAGES OR CONTINGENT LIABILITIES ARISING OUT OF THIS LICENSE AGREEMENT OR THE FAILURE OF THE SOFTWARE TO OPERATE PROPERLY, INCLUDING BUT NOT LIMITED TO ANY DAMAGE OCCASIONED BY DELAY, DOWNTIME, LOST BUSINESS OPPORTUNITY, LOSS OF CONFIDENTIAL INFORMATION, LOSS OF PRIVACY, LOST PROFITS OR OTHERWISE (NOTWITHSTANDING THE CAUSE OF SUCH DAMAGE AND WHETHER OR NOT CAUSED BY I-PRO AMERICAS'S NEGLIGENCE, FAULT OR STRICT LIABILITY). CUSTOMER ASSUMES THE RISK FOR AND INDEMNIFIES I-PRO AMERICAS FROM AND AGAINST ALL LIABILITIES FOR ANY LOSS, DAMAGE OR INJURY TO PERSONS OR PROPERTY ARISING OUT OF, CONNECTED WITH OR RESULTING FROM THE USE OF OR INABILITY TO USE THE SOFTWARE, THE PROVISION OF OR FAILURE TO PROVIDE SUPPORT SERVICES, OR THE POSSESSION, USE OR APPLICATION OF THE SOFTWARE, EITHER ALONE OR IN COMBINATION WITH OTHER PRODUCTS. I-PRO AMERICAS ASSUMES NO RESPONSIBILITY OR LIABILITY, WHETHER EXPRESS OR IMPLIED, WHETHER IN TORT OR IN CONTRACT, AS TO THE CAPACITY OF THE SOFTWARE TO SATISFY THE REQUIREMENT OF ANY LAW, RULE, SPECIFICATION, OR CONTRACT PERTAINING THERETO, INCLUDING, BUT NOT LIMITED TO, ANY CONTRACT BETWEEN ANY CUSTOMER OF ITS PRODUCTS AND PARTIES WITH WHOM SUCH CUSTOMER HAS CONTRACTED.
- 9. INDEMNIFICATION: YOU AGREE TO PROTECT, INDEMNIFY, HOLD HARMLESS AND DEFEND I-PRO AMERICAS FROM AND AGAINST ANY CLAIMS, DEMANDS, LIENS, CAUSES OF ACTION, JUDGMENTS, LOSSES AND LIABILITIES OF ANY NATURE WHATSOEVER ARISING IN ANY MANNER, DIRECTLY OR INDIRECTLY OUT OF OR IN CONNECTION WITH OR IN THE COURSE OF OR INCIDENTAL TO (1) YOUR WORK OR OPERATIONS WITH THE SOFTWARE REGARDLESS OF CAUSE OR OF THE SOLE, CONCURRENT OR CONTINUING FAULT OR NEGLIGENCE OF I-PRO AMERICAS OR ITS EMPLOYEES OR AGENTS; OR (2) ANY BREACH OR FAILURE TO COMPLY WITH ANY OF THE PROVISIONS OF THIS LICENSE AGREEMENT. YOU AGREE TO PROTECT, INDEMNIFY, HOLD HARMLESS AND DEFEND I-PRO AMERICAS FROM AND AGAINST ANY CLAIMS, DEMANDS, LIENS, CAUSES OF ACTION, JUDGMENTS, LOSSES AND LIABILITIES FOR INJURY TO OR DEATH OF YOU, YOUR AGENTS OR EMPLOYEES OR ANY EMPLOYEE OR AGENTS OF ANY CO-VENTURER, CONTRACTOR, SUBCONTRACTOR OR PERSONS AT YOUR WORK LOCATION ARISING IN ANY MANNER, DIRECTLY OR INDIRECTLY, OUT OF OR IN CONNECTION WITH OR IN THE COURSE OF OR INCIDENTAL TO YOUR WORK OR OPERATIONS WITH THE SOFTWARE, REGARDLESS OF CAUSE OR OF ANY FAULT OR NEGLIGENCE OF I-PRO AMERICAS OR ITS EMPLOYEES OR AGENTS.
- 10. SEVERANCE: Should any provision of this License Agreement, or a portion thereof, be unenforceable or in conflict with the laws of the United States of America or of any state or jurisdiction which governs any transaction between i-PRO Americas and You, then the validity of the remaining provisions, and any portion thereof, shall not be affected by such unenforceability or conflict, and this License Agreement shall be considered as if such provision, or portion thereof, were not contained herein.
- 11. UNLAWFUL PURPOSE. Use of the Software for any unlawful purpose or in any unlawful manner, use for any improper or unintended use, or use by anyone other than you is strictly prohibited and constitutes a material breach of this License Agreement.
- 12. APPLICABLE LAW. This License Agreement is governed by the laws of the State of New York without regard to its conflict of laws principles. i-PRO Americas and Licensee hereby agree that exclusive jurisdiction of any, controversy, claim, suit or proceeding arising out of or relating in any way to the Software or this License

© 2022 i-PRO Americas Inc. Last updated: Monday, April 4, 2022 Page | 4 Agreement or the breach, termination or invalidity thereof shall lie within the courts of the State of New York or within the courts of the United States of America located within New York. i-PRO Americas and Licensee consent to venue and jurisdiction within the Courts of New York, New York.

- 13. NO WAIVER: Failure to enforce any or all of this License Agreement in a particular instance shall not act as a waiver or preclude subsequent enforcement.
- 14. ENTIRE AGREEMENT. This License Agreement (including any addendum or amendment to this License Agreement which is included with the Software) constitutes the entire agreement between You and i-PRO Americas relating to the Software and any support services, and this License Agreement supersedes all prior or contemporaneous oral or written communications, proposals, and representations with respect to the Software or any other subject matter covered by this License Agreement. To the extent the terms of any i-PRO Americas policies or programs for support services conflict with the terms of the License Agreement, the terms of the License Agreement shall control.
- 15. This Software is of the U.S. origin and may be subject to the U.S. export control laws, including the U.S. Export Administration Act and its associated regulations. Licensee agrees that it will not export, re-export or import, directly or indirectly, the Software except in compliance with all applicable laws and regulations.

Rev 04/22

## <span id="page-5-0"></span>1. INTRODUCTION

VI Joystick Control Service allows users to integrate a joystick with a network interface, such as the Panasonic/ i-PRO joystick. It also allows controlling monitors from VI Video WallPlus and VI MonitorPlus applications.

This document explains how to set up and operate VI Joystick Control Service.

Key functions of VI Joystick Control Service are:

- User Authentication.
- Shows OSD (Monitor ID and Camera ID) for VI Video WallPlus.
- Controls Sequence (Start/Stop) for VI Video WallPlus.
- Changes VI Video WallPlus and VI MonitorPlus active Live cameras.
- Changes VI Video WallPlus and VI MonitorPlus Layouts.
- Controls PTZ and focus for a selected camera.
- Controls Preset position for a selected camera.
- Playbacks on VI MonitorPlus.
- Forces Recording for a selected camera.

#### <span id="page-5-1"></span>1.1 SYSTEM OVERVIEW

VI Joystick works under the Shared DB architecture (*see figure below*), which is the same as VI Video WallPlus. A standalone system (without VI Video WallPlus) is also available.

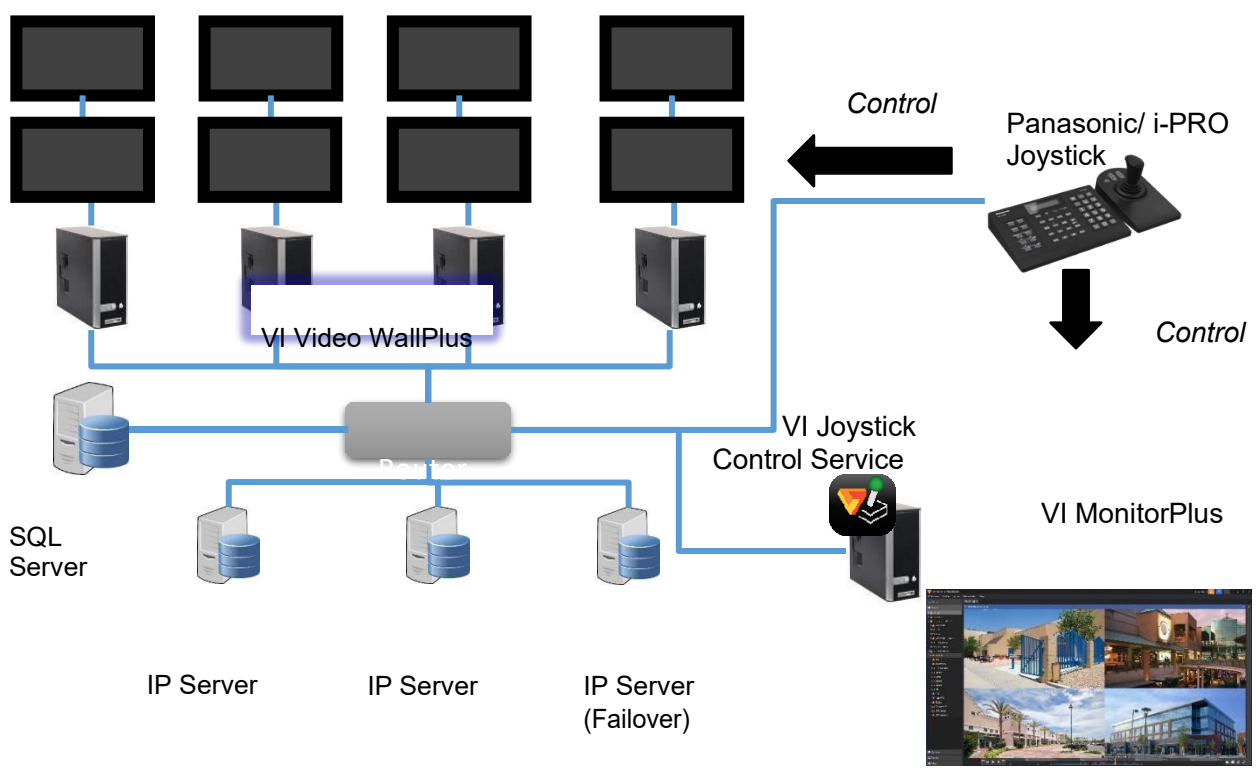

**Case 1 (With VI Video WallPlus)**

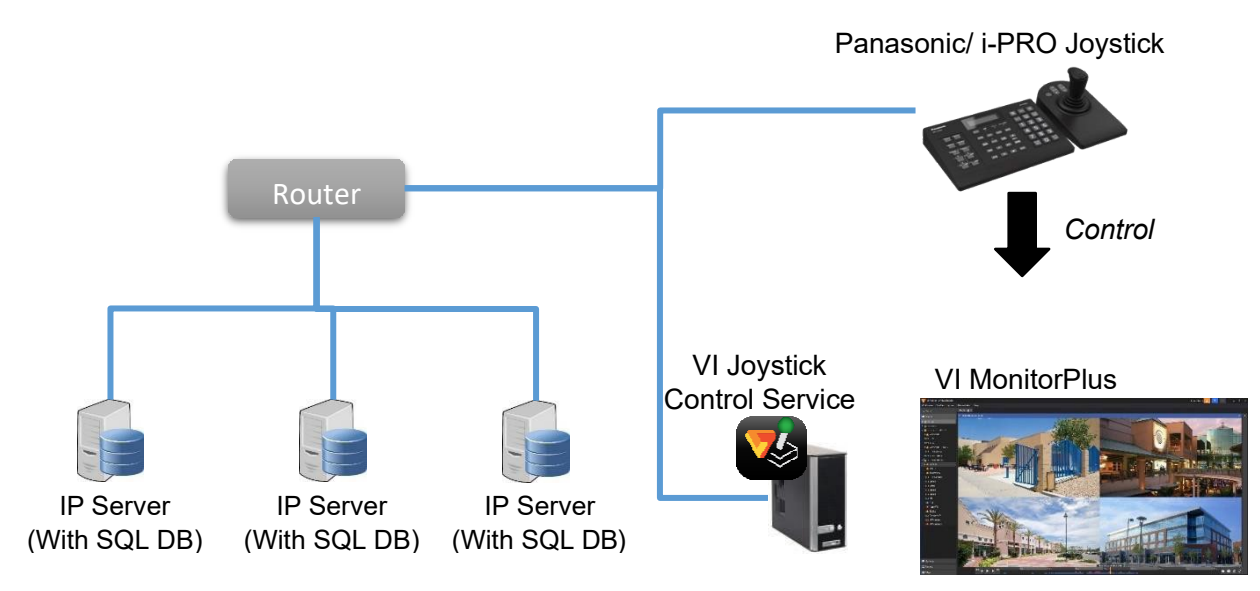

**Case 2 (Without VI Video WallPlus)**

The recommended hardware specifications are:

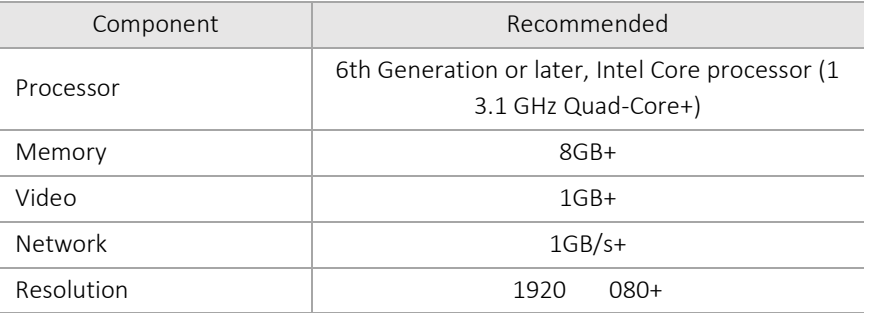

#### <span id="page-6-0"></span>1.2 SOFTWARE REQUIREMENTS

VI Joystick Control Service runs on industry-standard hardware and works with only 64-bit versions of Microsoft Windows 7 or later. It can be integrated with Video Insight's suite products including IP Server, VI MonitorPlus and VI Video WallPlus.

### <span id="page-6-1"></span>1.3 SUPPORTED MODELS

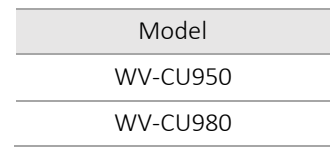

## <span id="page-7-0"></span>2. INSTALLATION

### <span id="page-7-1"></span>2.1 PREREQUISITES

As a prerequisite to install VI Joystick Control Service, the following components must be previously installed:

- IP Server
- VI MonitorPlus
- VI Video WallPlus (*if used*)
- SQL Server Express

Note: Shared DB architecture is required for Multi Servers environments if VI Video WallPlus will be used.

#### <span id="page-7-2"></span>2.2 INSTALLATION PROCESS

Follow these steps to install VI Joystick Control Service:

STEP 1 - Download the VI Joystick Control Service installer (64-bit) from [DownloadVI.com.](http://www.downloadvi.com/)

STEP 2 - Run the installer executable as Administrator, then click Next.

Click Cancel to exit the installation.

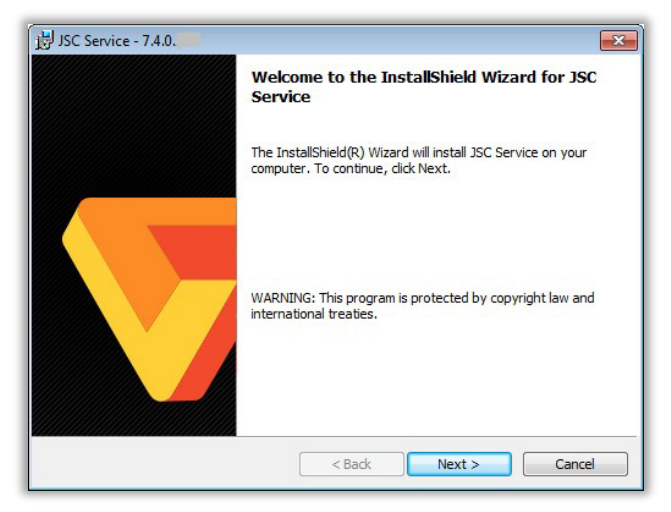

STEP 3 - Click Next, then select "*I accept…*" to agree to the terms and continue the installation.

Click Back to return to the previous step or Cancel to exit the installation.

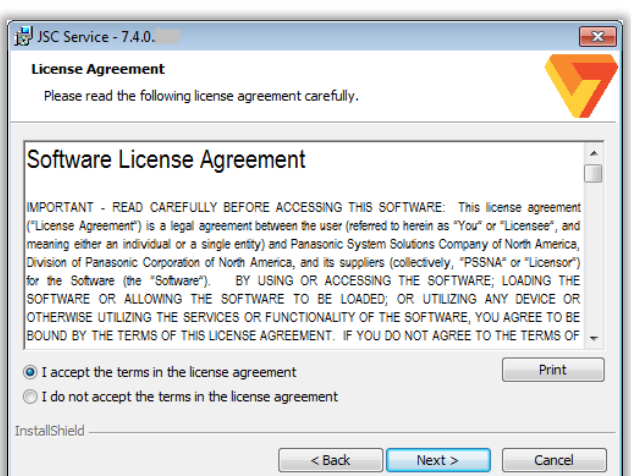

STEP 4 - To accept the default destination folder, click Next.

To choose another destination, click Change to open the Windows Explorer and start browsing.

Click Back to return to the previous step or Cancel to exit the installation.

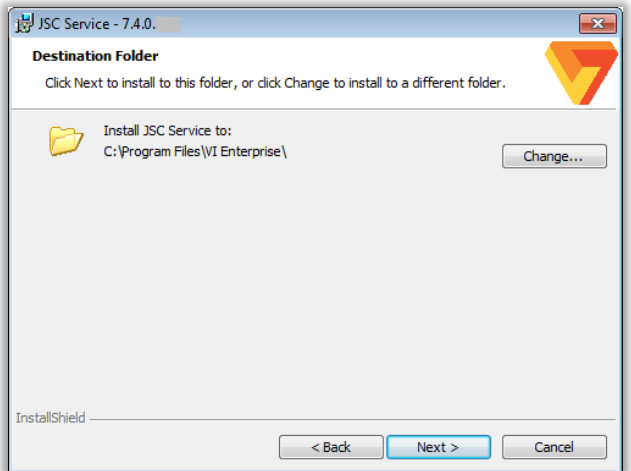

STEP 5 - Enter a *Database name* and its *credentials* for the SQL database connection and click Next.

Click Back to return to the previous step or Cancel to exit the installation.

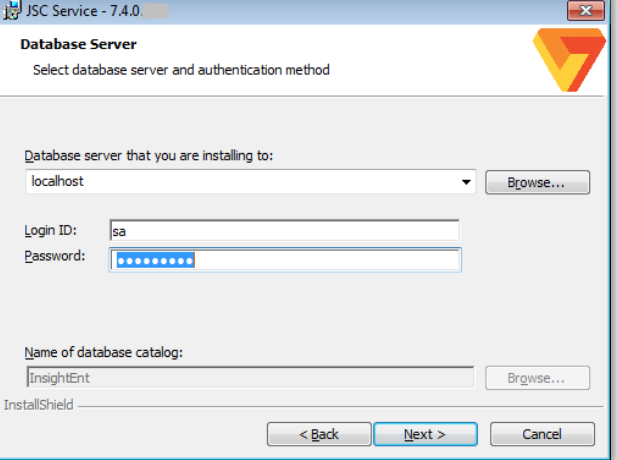

STEP 6 - Click Install to begin the installation process.

Click Back to return to the previous step or Cancel to exit the installation.

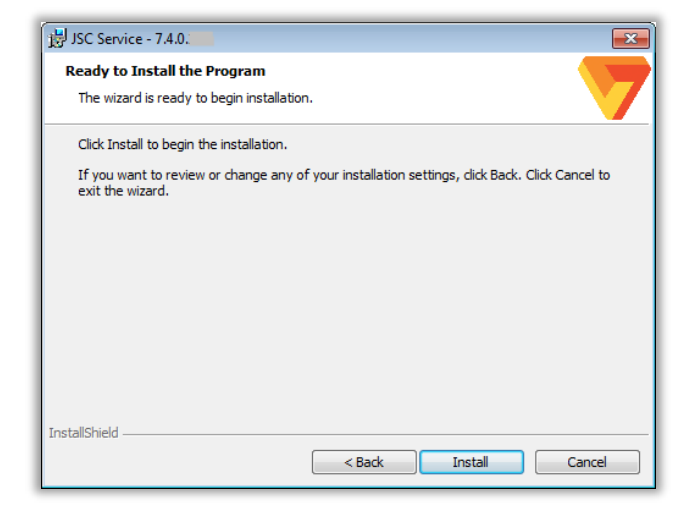

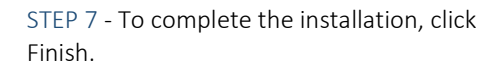

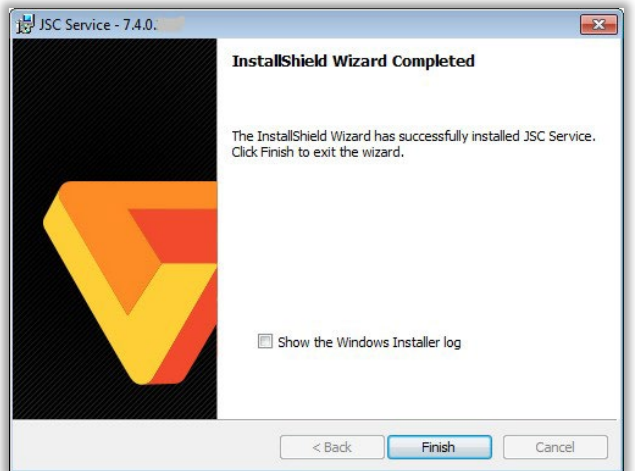

## <span id="page-10-0"></span>3. OPERATION

#### <span id="page-10-1"></span>3.1 LAUNCH APPLICATION

VI Joystick Control Service runs automatically after launching Windows OS, along with the Monitoring **VI Enterprise v**<sup>9</sup> JoystickServiceMonitor application. The service can also be launched manually by clicking the icon from the Start menu (*see left*). **Startup menu** icon from the Start menu (*see left*). The Monitoring application will display an icon on the Green: VI Joystick Control Service is *running.* Windows Task Bar, showing its current status: Red: VI Joystick Control Service is *stopped*.

#### <span id="page-10-2"></span>3.2 CLOSE APPLICATION

STEP 1 - In the Task Bar, right-click the VI Joystick Control Service icon to open the pop-up menu.

STEP 2 - Select "Exit Joystick Control Service Monitor".

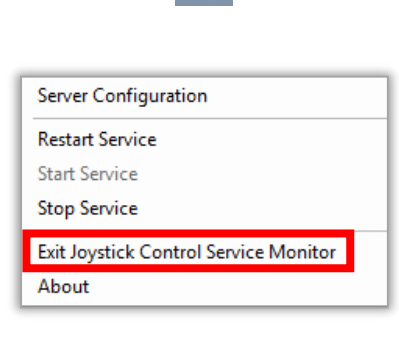

Note: Even if the Monitoring application is closed, the Joystick Control Service status will not be impacted.

### <span id="page-11-0"></span>4. CONFIGURATION

After installing VI Joystick Control Service, use the Joystick Controller Server to adjust its settings according to your current platform for optimal performance.

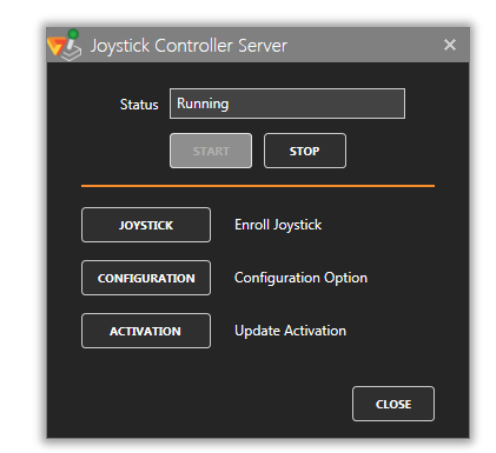

To begin the configuration, right-click the application's icon on the taskbar to open the pop-up Menu.

Select "Server Configuration" to open the Configuration window.

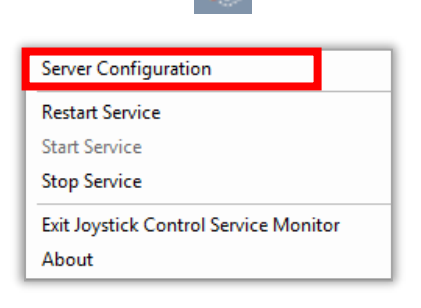

#### <span id="page-11-1"></span>4.1 UPDATE ACTIVATION

In the Joystick Controller Server, click the "ACTIVATION" button to open the Joystick Service Monitor Activation form.

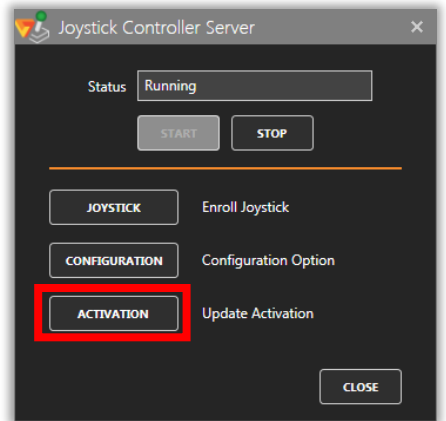

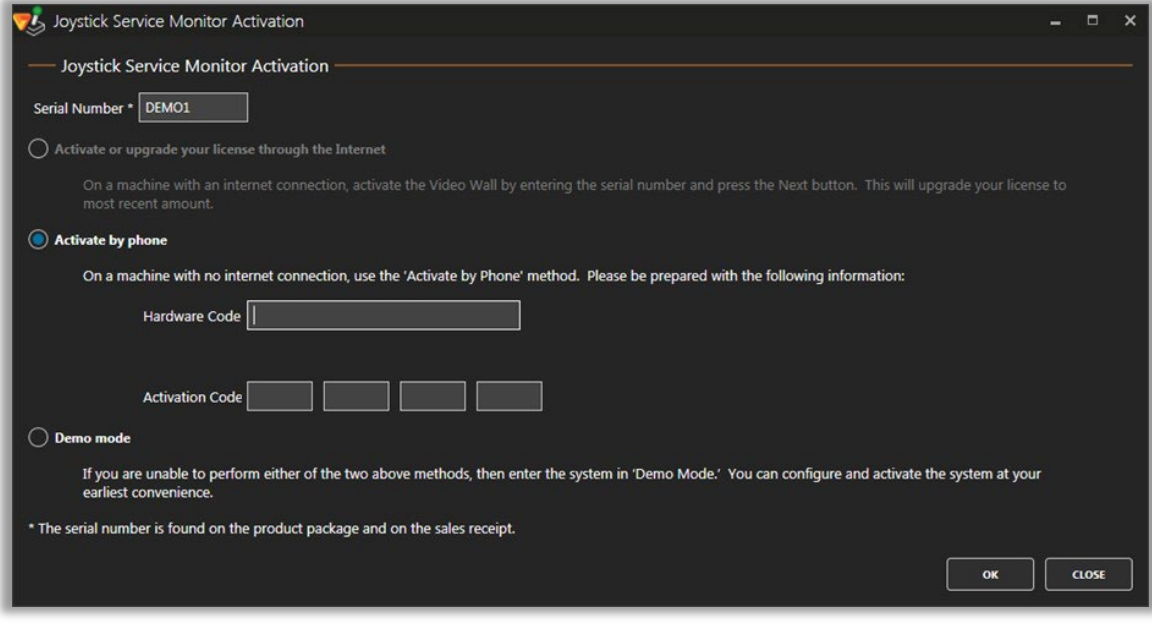

An Activation Code is required to activate the VI Joystick Control Service license. Contact your Sales Representative to obtain it and use the above form to enter the corresponding information.

**Activation Code**  $\bigcirc$  Demo mode  $\overline{\text{cos}\epsilon}$ OK

Demo Mode can also be activated to run the application for 60 days, license-free.

Once finished, click OK to save the changes and CLOSE return to the previous window.

#### Note: Online Activation is currently NOT available.

#### <span id="page-12-0"></span>4.2 ENROLL JOYSTICK

In the Joystick Controller Server window, click the "JOYSTICK" button to open the Joystick Configuration window.

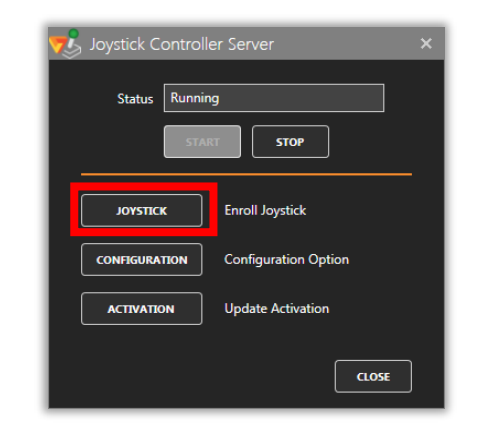

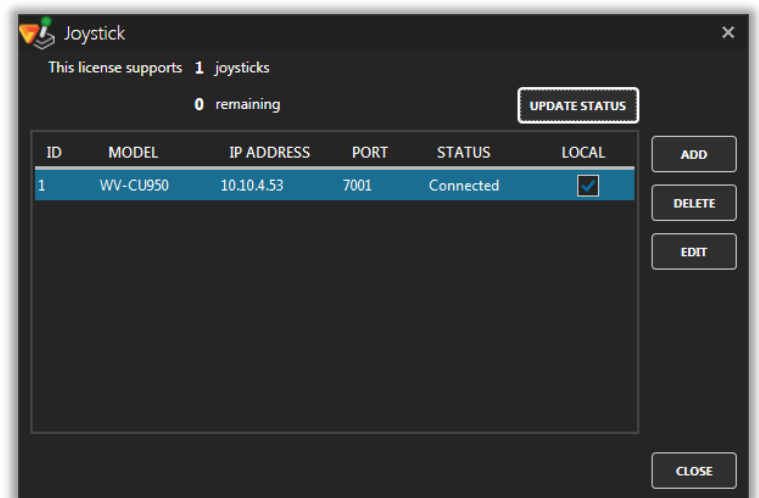

The Joystick window shows a table with the following columns:

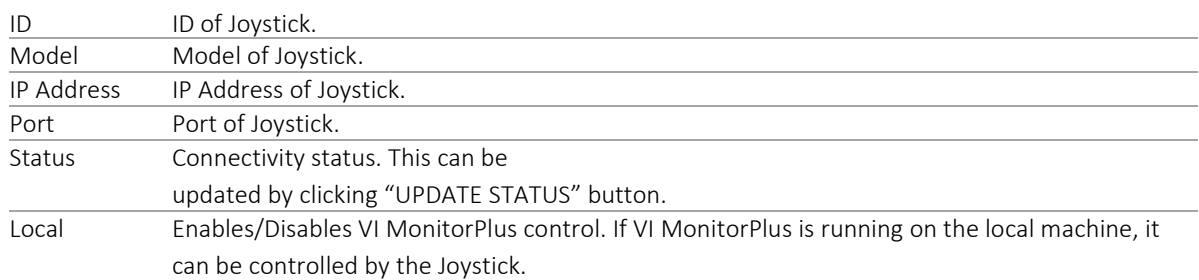

Note: The number of joysticks supported by the license is shown at the top of the window; this also corresponds to the maximum number of installed joysticks, since each joystick requires an individual license.

The available options are:

- ADD: create a new joystick.
- DELETE: remove the selected joystick from the list.
- EDIT: modify the information for the selected joystick.
- CLOSE: return to the previous window.

Click "ADD" to open the Add Joystick window and create a new joystick.

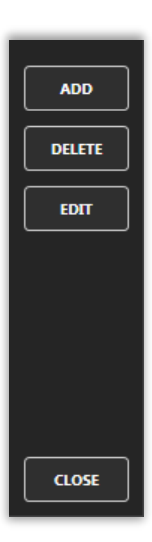

In the Add Joystick window, fill out all the fields in the form, and click "SAVE" to save it, or "CANCEL" to close the window without saving the changes.

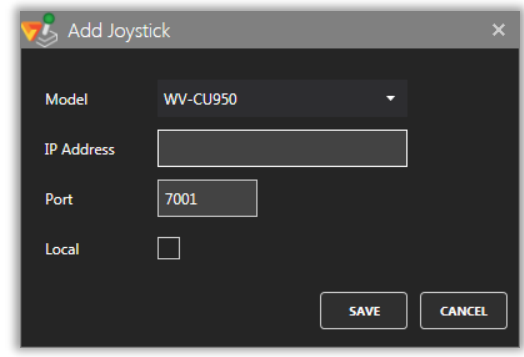

Note: When enrolling WV-CU980, "Communication Key" field will appear. This value should match the key that the WV-CU980 which will be connected has.

### <span id="page-14-0"></span>4.3 CONFIGURATION OPTION

In the Joystick Controller Server window, click the "CONFIGURATION" button to open the Configuration window.

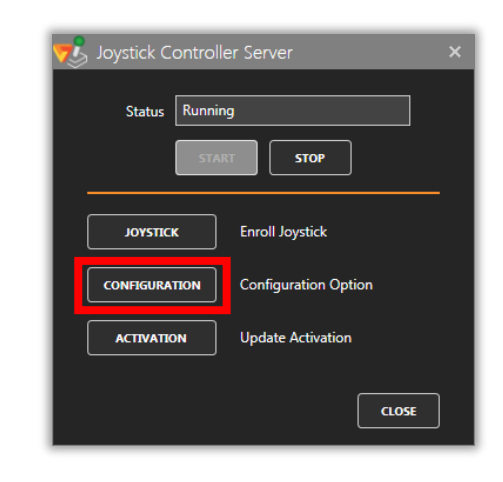

The Configuration window provides access to the parameters for the Database connection and the User for a specific joystick.

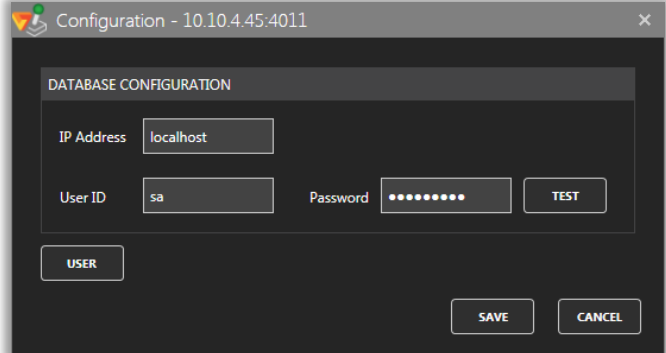

On the DATABASE CONFIGURATION section, enter the IP Address, User ID and Password for the database used by VI IP Server.

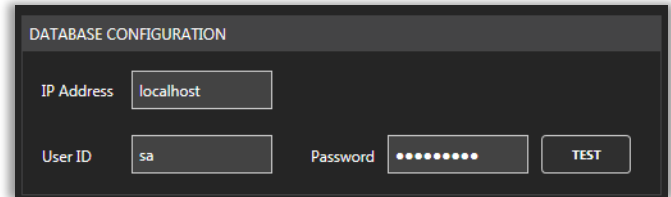

Click the "TEST" button to check the proper database connectivity.

To register a User for the joystick, click the "USER" button to open the Joystick Users window.

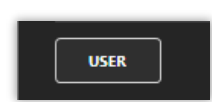

The Joystick Users interface provides access to a list of users assigned to a specific joystick.

The available options are:

ADD: create a new user.

DELETE: remove the selected user from the list.

EDIT: modify the information for the selected user. CLOSE: return to the previous window.

Click "ADD" to open the Add Joystick User form and create a new user.

In the Add Joystick User form, select the User Name from the list of users currently registered on IP Server; define a corresponding User ID and Password using a 10-digit key (*0-9*).

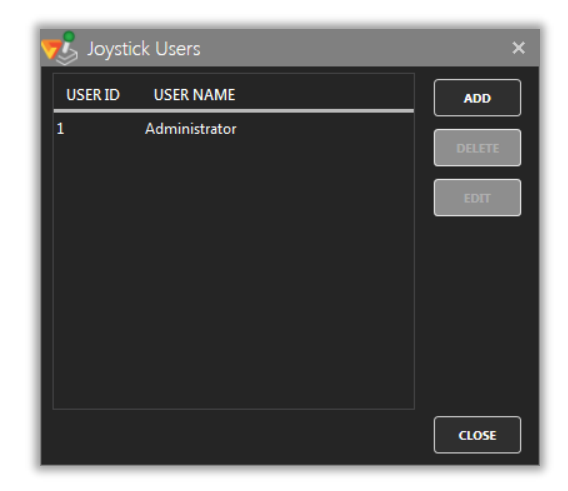

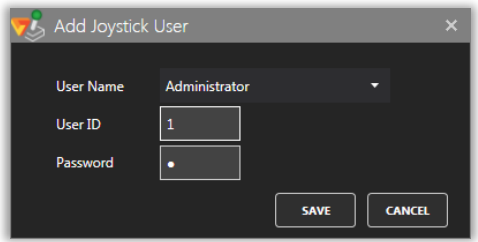

### <span id="page-16-0"></span>5. BASIC USAGE FOR JOYSTICK

Once the configuration is done, the Joystick's LCD display will show the Login prompt.

#### <span id="page-16-1"></span>5.1 LOGIN

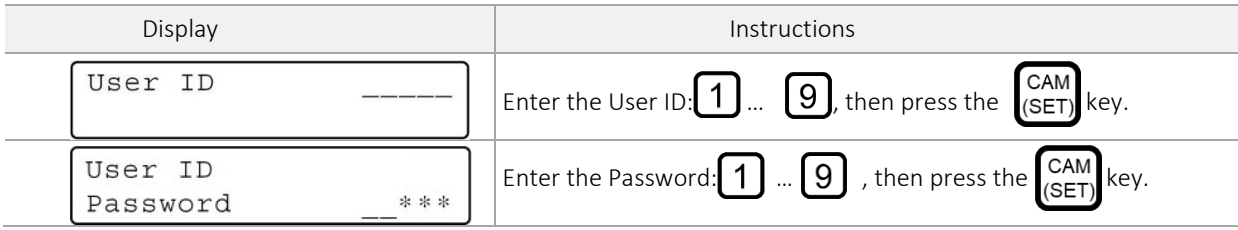

Note: Once successfully logged in, the "Login OK" message will be displayed.

Note: In case of WV-CU980, "No User" may be displayed on the LCD when turning ON the device. If this message is shown, it is necessary to login to the device first before the login screen is displayed.

## <span id="page-17-0"></span>6. INTERACTION WITH VI VIDEO WALLPLUS

The Joystick features are designed for easy-to-use interface to interact with VI Video WallPlus.

### <span id="page-17-1"></span>6.1 MONITOR DEFINITION

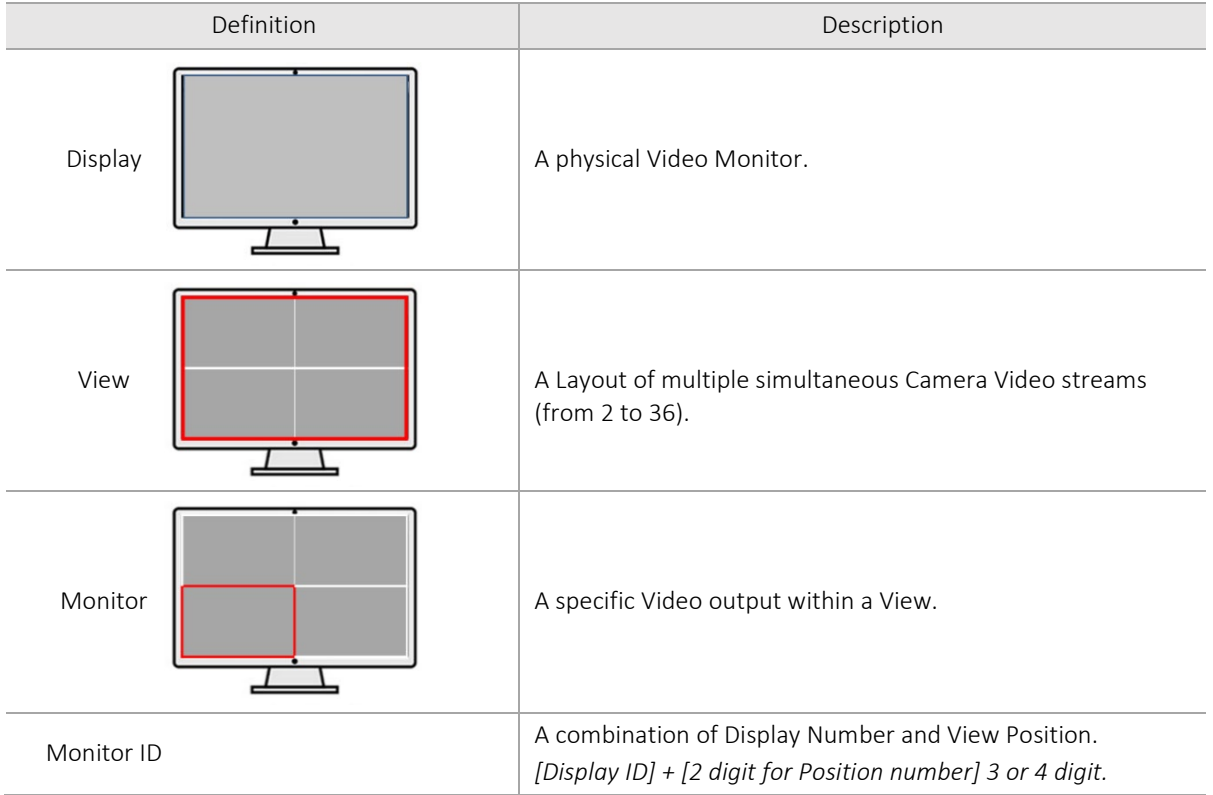

#### **Examples:**

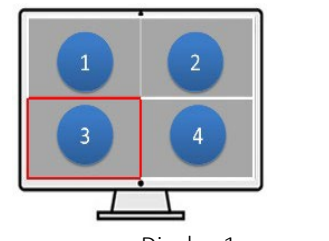

Display 1 Red area's Monitor ID: 103

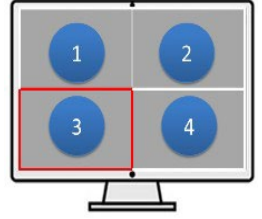

Display 2 Red area's Monitor ID: 203

### <span id="page-18-0"></span>6.2 CAMERA ID

The Camera ID can be defined using the Joystick Setup form in VI MonitorPlus.

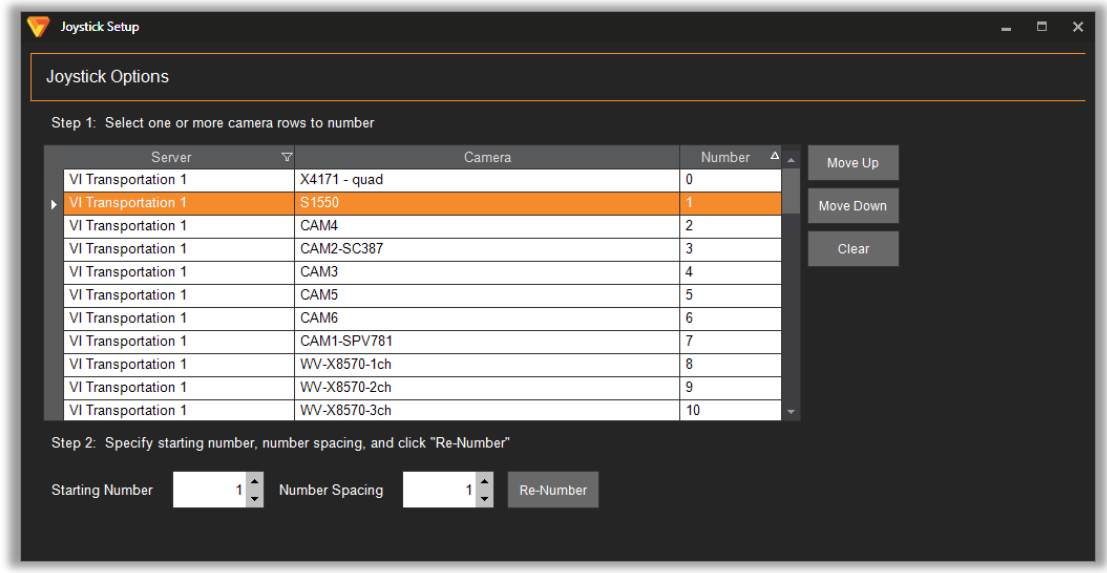

To access it, open VI MonitorPlus and go to Administration Modules Joystick Options.

#### 6.3 DISPLAY INFORMATION

<span id="page-18-1"></span>To display the Monitor ID and Camera ID for the current video output, press the OSD  $\Box$  button.

**OSD** 

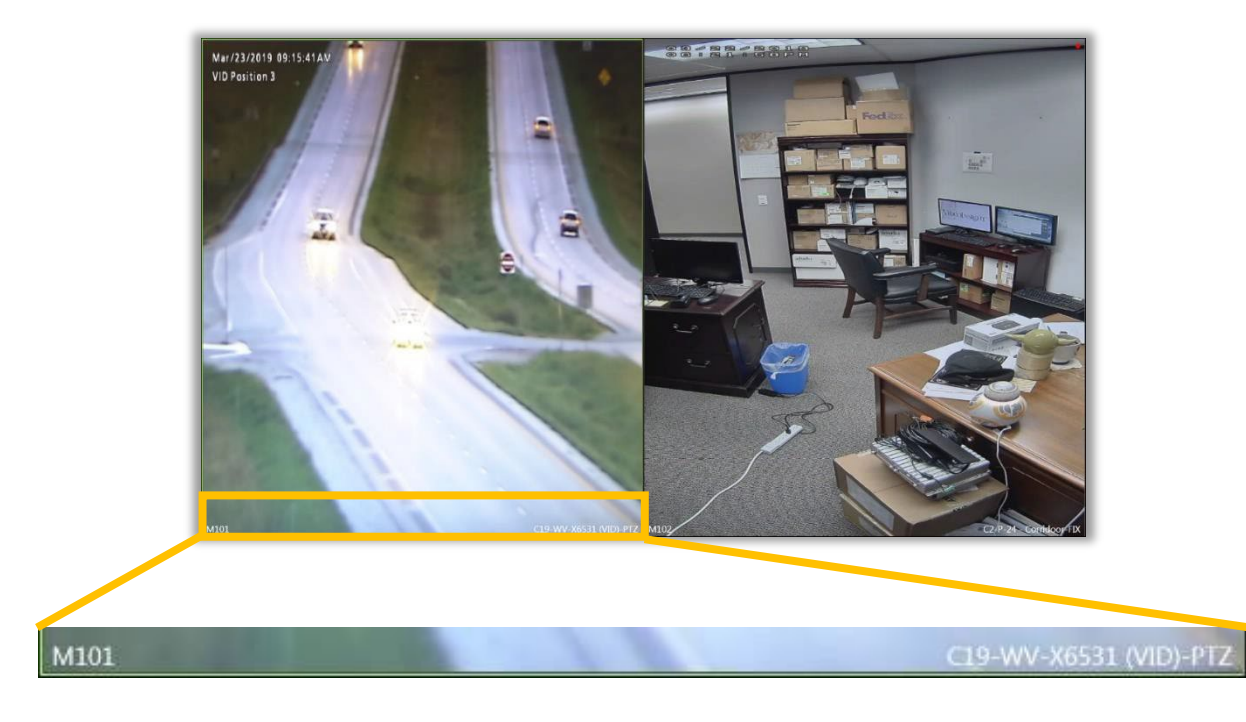

#### <span id="page-19-0"></span>6.4 SEQUENCE CONTROL

A sequence in a View can be controlled by Joystick, allowing to pause and restart it. Press the "SEQ PAUSE" button to pause a sequence; press it again to restart the sequence.

Note: This feature is valid only when a sequence is set in VI Video WallPlus.

### <span id="page-19-1"></span>6.5 VIDEO SWITCHING - SINGLE MONITOR

Video Monitor Views can be easily managed by Joystick.

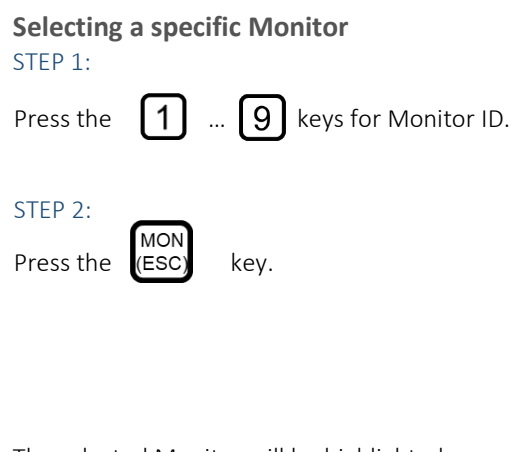

The selected Monitor will be highlighted.

Use the "+" and "-" keys on your joystick console to switch forward and back across the available Monitors.

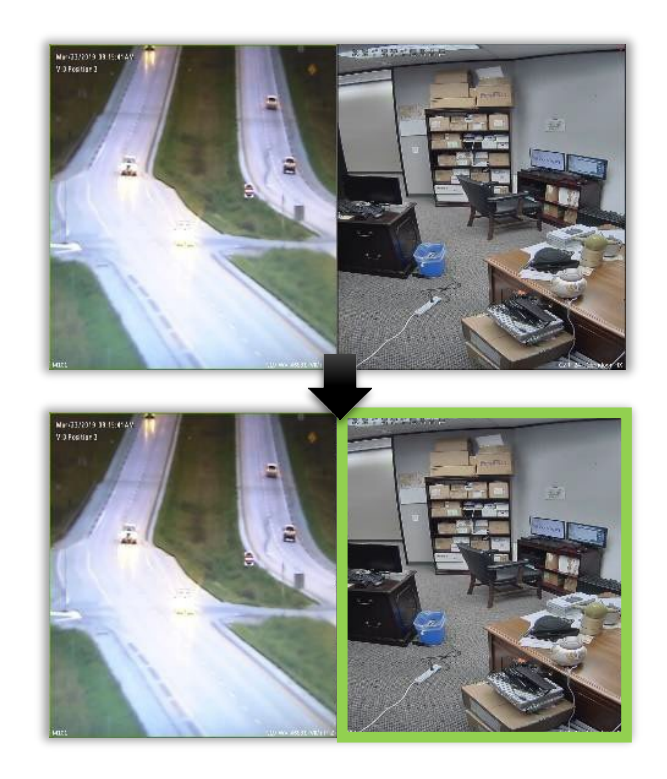

Note: If a position ID is specified as "0" like "100", it means to select the whole view. In this case, a view will be changed to Single View when Camera ID is pressed.

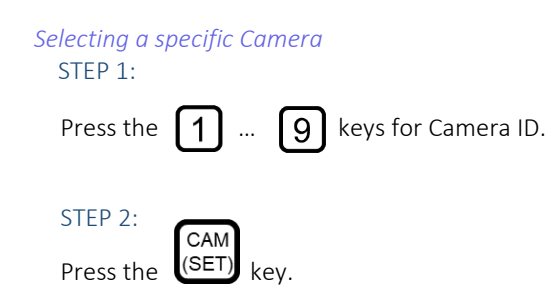

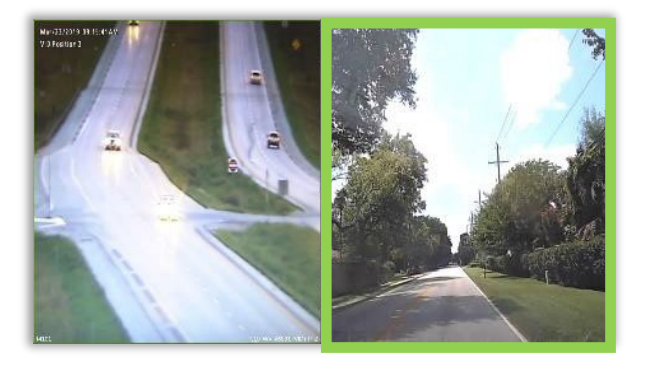

#### <span id="page-20-0"></span>6.6 VIDEO SWITCHING - VIEW

Use your Joystick to manage specific Recorders.

#### STEP 1:

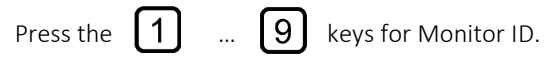

STEP 2:

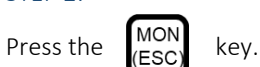

#### STEP 3

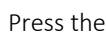

Press the  $\begin{bmatrix} 1 \end{bmatrix}$  ...  $\begin{bmatrix} 9 \end{bmatrix}$  keys for IP Server ID.

#### STEP 4:

Press the RECORDER key.

The View will now look like when the Server icon is selected on VI Monitor Plus's left tree.

Use the "+" and "-" keys on your joystick console to switch between Full-size and Single Views.

#### <span id="page-20-1"></span>6.7 PTZ CONTROL

After selecting a PTZ camera, the joystick can control PTZ functions.

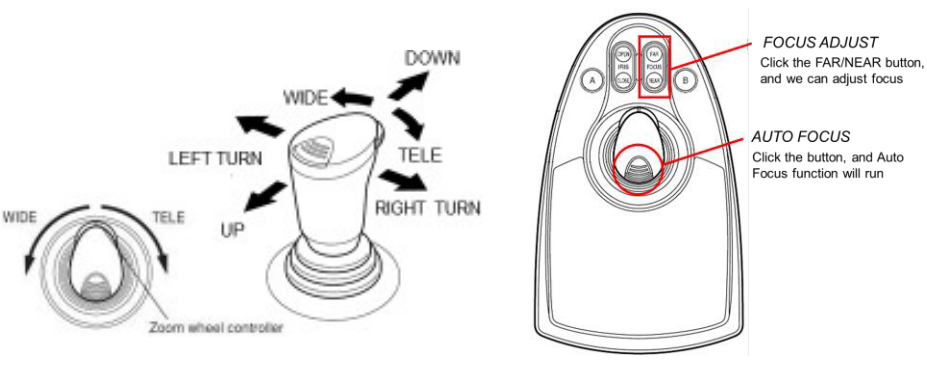

A Preset control is also available.

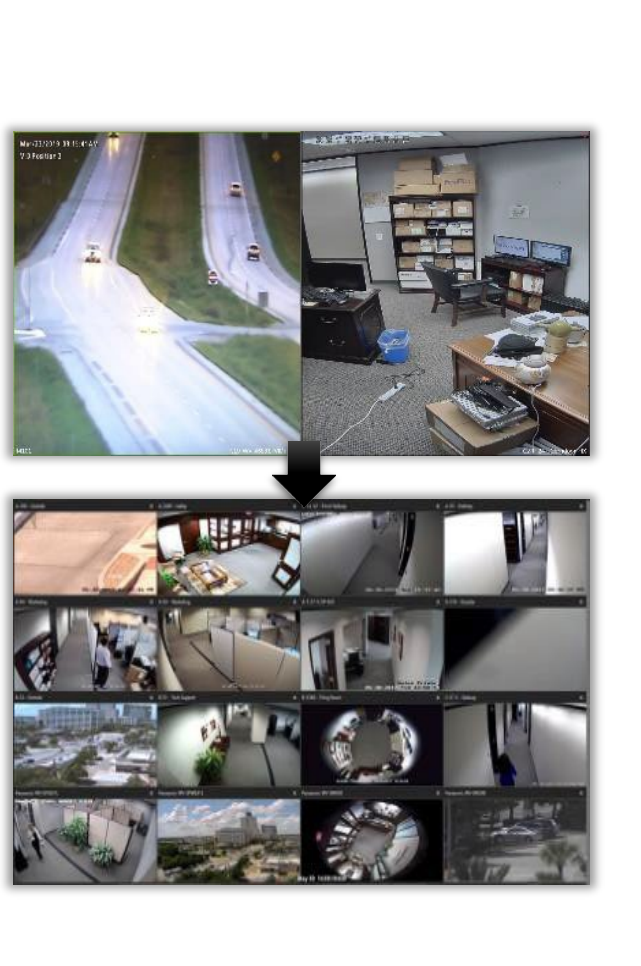

Note: This function works on VI MonitorPlus as well, and its usage is the same as with VI Video WallPlus.

### <span id="page-21-0"></span>6.8 FORCE RECORDING

Force Recording is available for a selected Camera.

REC-REC STOP To Start recording, press the  $\Box$  key.

Press it again to Stop recording.

Note: This function works on VI MonitorPlus as well, and its usage is the same as with VI Video WallPlus.

## <span id="page-22-0"></span>7. INTERACTION WITH VI MONITORPLUS

When VI Joystick Control Service is working on a PC with VI MonitorPlus installed, VI MonitorPlus can be controlled with a joystick previously configured as "Local". For more information on *How to Configure your Joystick*, se[e 4.2](#page-12-0)  [Enroll Joystick.](#page-12-0)

#### <span id="page-22-1"></span>7.1 VIDEO SWITCHING

To utilize VI MonitorPlus with the joystick, Monitor ID position must be set to "0".

Before operating, press the  $\overline{0}$  +  $\overline{f}$  (ESC) keys for Monitor ID. Then, press the  $\begin{bmatrix} 1 \end{bmatrix}$  ...  $\begin{bmatrix} 9 \end{bmatrix}$  keys for Camera ID. Finally, press the  $\begin{array}{|c|c|}\n\hline\n\text{CAM} & \text{Key.} \\
\hline\n\text{(SET)} & \text{[MEE]} \\
\hline\n\end{array}$ 

### <span id="page-22-2"></span>7.2 PLAYBACK

#### STEP 1

Select a Camera for Playback.

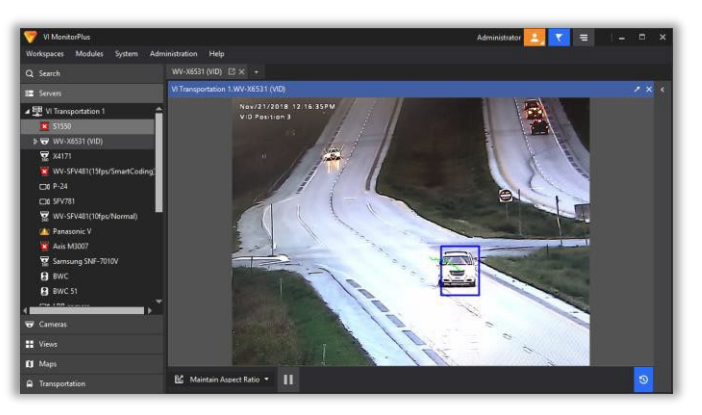

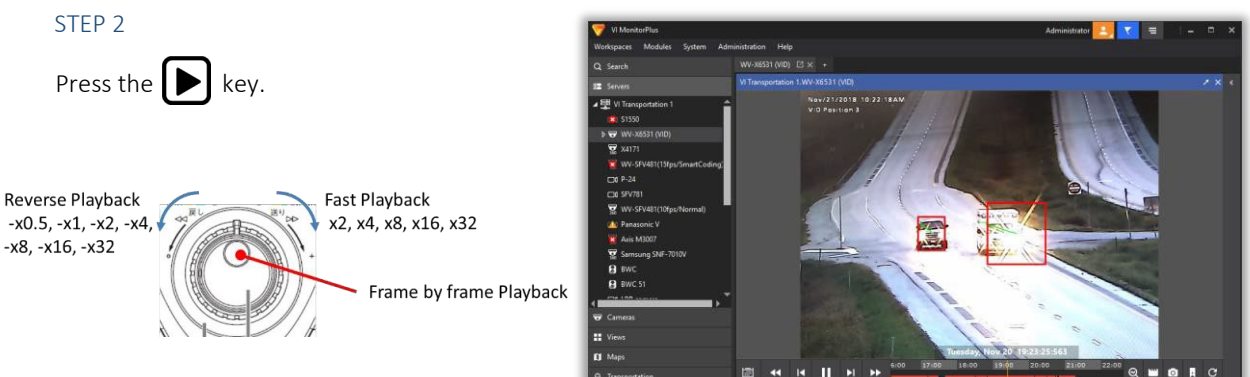

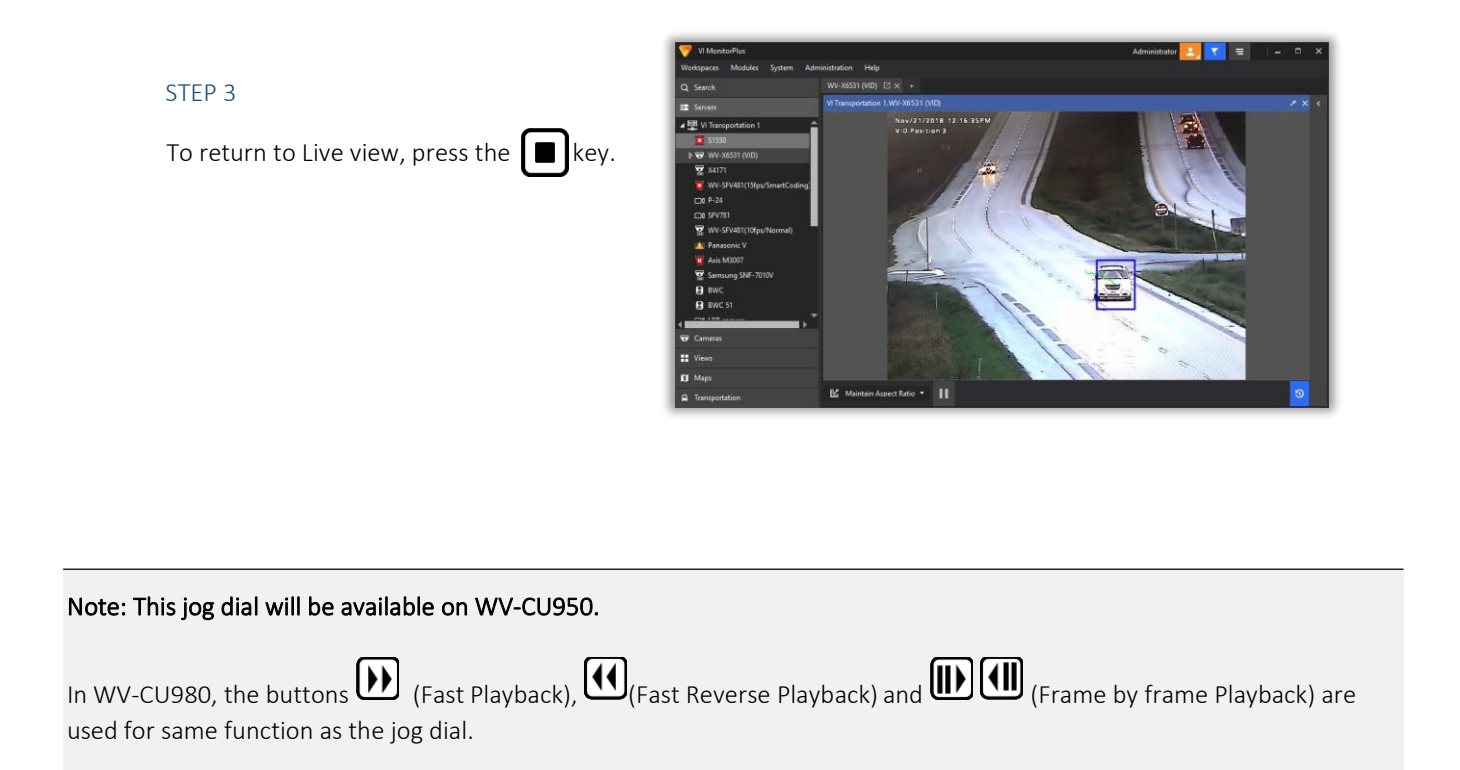

### <span id="page-24-0"></span>8. CUSTOMIZED SHEET FOR WV-CU980

To utilize more functionalities in WV-CU980, VI Joystick solution requires the customized sheet on the left button area that WV-CU980 has. The sheet data is available on Downloadvi.com.

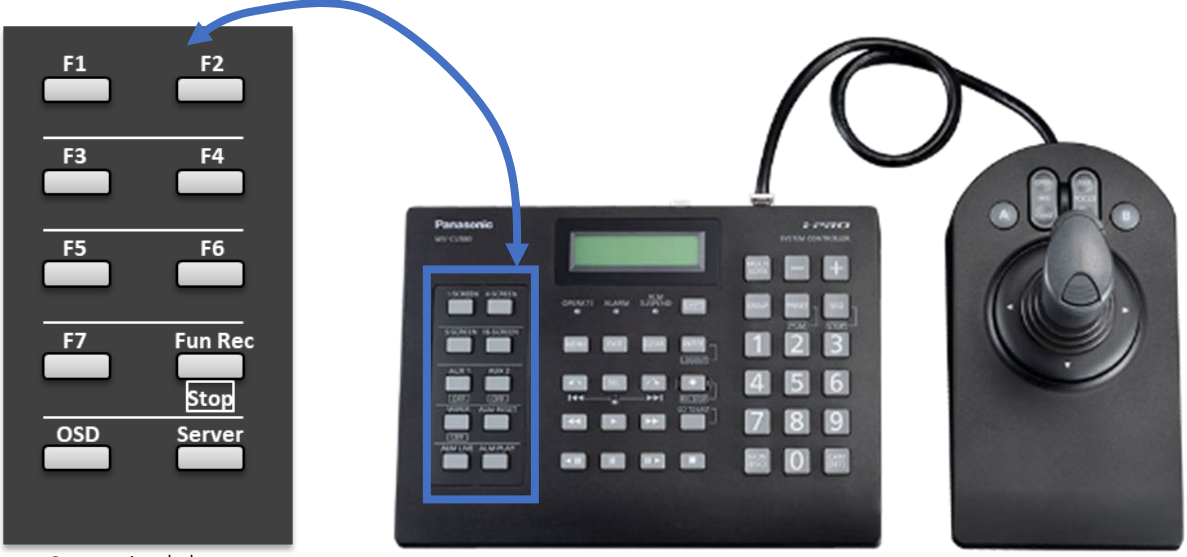

Customized sheet

"OSD" and "Server" button usage are used in the same way as the WV-CU950 that is explained in this document.

#### <span id="page-24-1"></span>8.1 SHORTCUT FUNCTION KEY

In the case of WV-CU980, the function key can be utilized as a shortcut function. The shortcut key allows to control Monitor and View in one push. The behavior of the shortcut key can be memorized by using the WV-CU980.

#### 8.1.A RECORD KEY BEHAVIOR

```
STEP 1
```
Press the "FUN REC" button. Press "F1"-"F7" to define which button that will be memorized.

```
STEP 2
```
Press Buttons that you wish to shortcut.

Example: "1"->"0"->"1"->"MON"->"3"->"CAM"

STEP 3

Press the "FUN REC" button to stop.

After recording the function key, press "F1"-"F7" to get the expected recorded action.